## **123 Fast Installation Guide The LP-1520ai Radio by LanPro in WDS Mode**

**LP1520ai\_M123\_ENB01W**

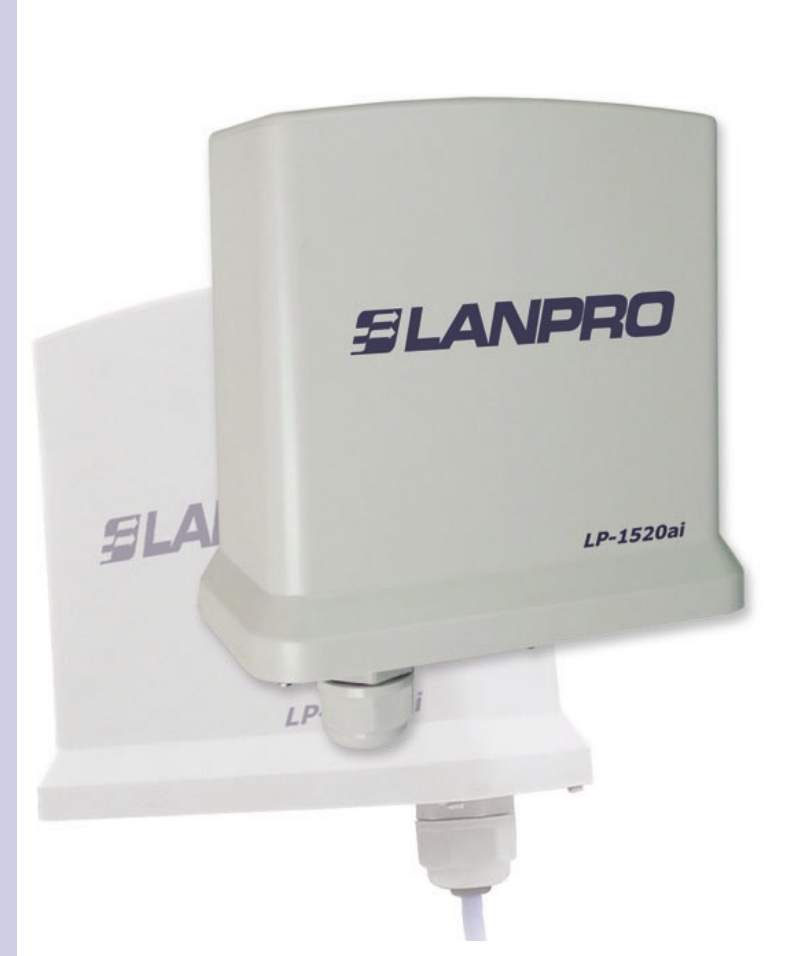

# **123 Fast Installation Guide The LP-1520ai Radio by LanPro in WDS Mode**

#### **This fast installation guide will help you easily install your device.**

#### **1 Please check the box contents and physical installation as shown in this list:**

- LP-1520ai Radio.
- LP-PoE150 PoE Power Injector.
- AC power cable.

#### **2 Physical connection**

- Please connect the UTP cable carrying the Data and Power to the Radio port coming from the PoE Injector port labeled Power+Data.
- Connect a 568a or 568b Cat 5e patchcord from the LP-PoE150 port labeled: DATA to the Switch. In case you want to configure it from a computer, please use a cross-connect cable.

#### **3** Logic configuration

**3.1** Please go to your network card properties as shown in figure 1 and configure the IP Protocol to obtain the IP address automatically as shown in figure 2.

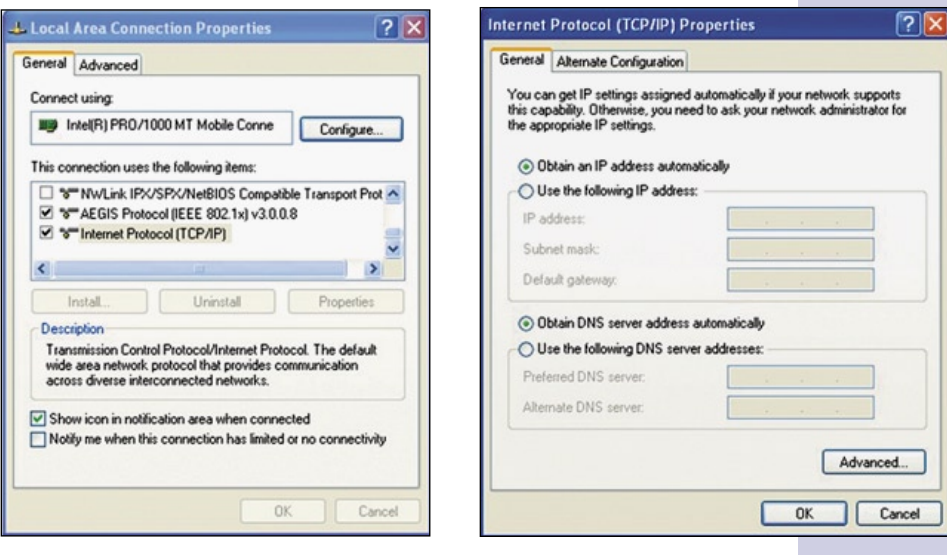

**Figure 1**

**Figure 2**

**3.2** Please open the browser of your preference and search the following IP address: 192.168.1.254 as shown in figure 3. The configuration window will pop-up. No User or Password will be needed at this time. Note: remember to select a new user name and password in order that no one else can Access the configuration of the equipment.

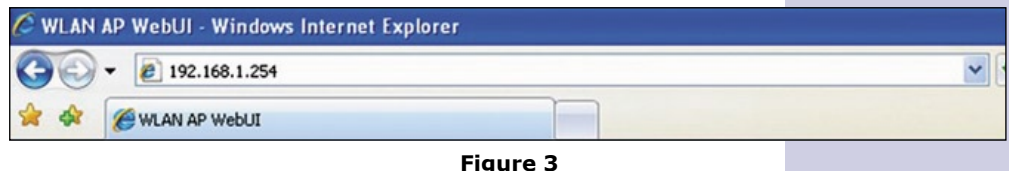

*SLANPRO* 

**3.3** You should now define the mode of functionality:

- **WDS:** when you want to setup a link between two(2) or more points (PtP or PtMP).
- **WDS+Client:** when you want to create a link between two(2) or more points (PtP or PtMP) and accept cliente connections.
- **AP:** the AP mode is used to extend your current LAN to a WLAN.
- **Client:** Mode in which the AP will be a Client of a WLAN to join to geographically separated LANs or as a Client of a WLAN in which a WLAN Network card doesn't have enough coverage.

**3.4** In the window shown in figure 4, you must disable the DHCP service and change the IP address. For doing this, please select the option: **TCP/IP Settings**, **LAN Interface**, change the IP address as per your convenience, select **DHCP** and **Disabled**. Select **Apply Changes** to confirm the changes.

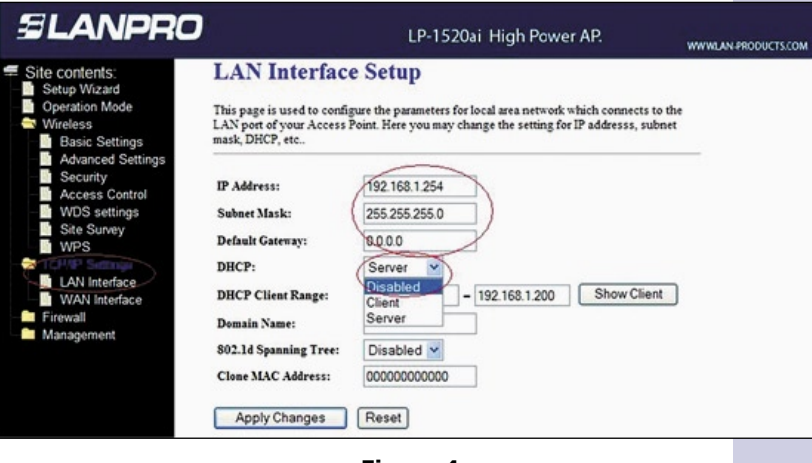

**Figure 4**

**3.5** Please go to your NIC card as shown in figure 5 and then in figure 6 configure the IP protocol so that the IP address is within the equipment range. In this example, the address must lie inside the segment 192.168.1.x. where x must be different to 254 because it is the IP address of the LP-1520ai.

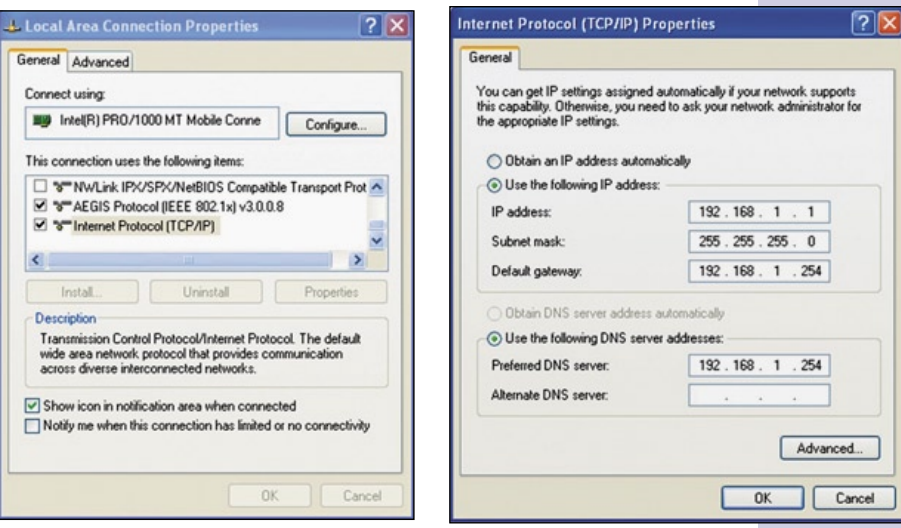

**Figure 5**

**3.6** Please open your browser and place the address: 192.168.1.254. Then, the configuration window will pop-up. No User or Password will be needed at this time. **Note: remember to select a new user name and password in order that no one else can Access the**  configuration of the equipment.

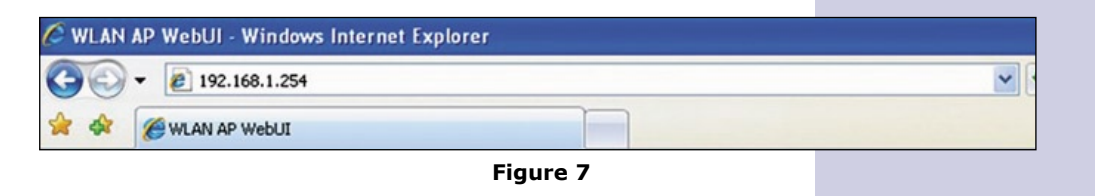

#### **4 Configuration of the different modes**

### **4.1** In figure 8,

Mode: **WDS:** Select option: **Basic Settings**, also select: **Mode WDS**, the desired channel number. **Note: It is important to mention that in PtP and PtMP links the channel must be common to all of them.** Once changes have been selected, select: **Apply Changes** to save the changes made.

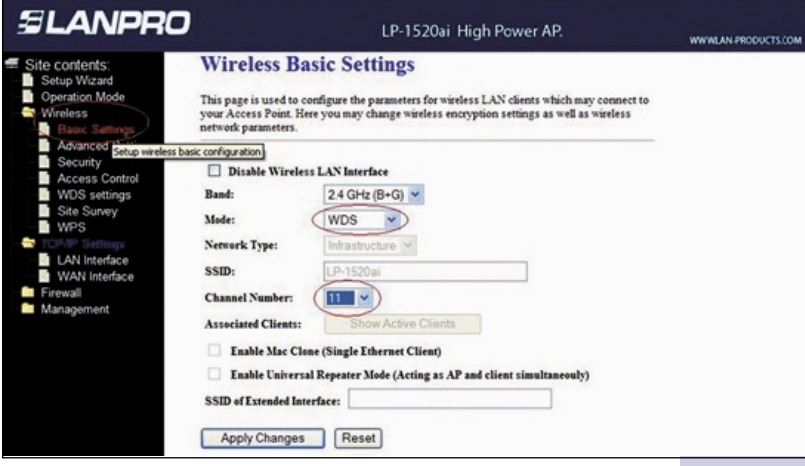

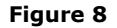

**4.2** As shown in figure 9, an Alert will pop-up to notify you that in WDS mode the WPS will be disabled, then select **OK**.

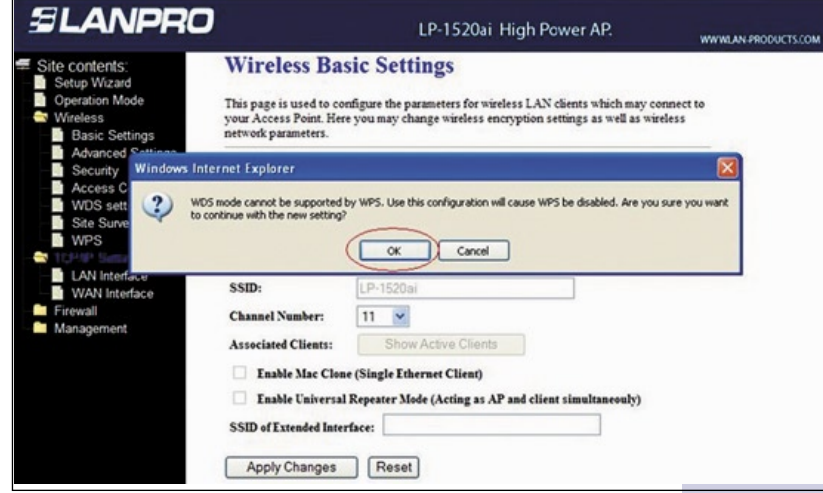

**Figure 9**

**4.3** Wait for changes confirmation.

**4.4** Now select option **WDS Settings** as shown in figure 10, enable option **WDS**, add each **Mac Address** with a short description, this refers to the AP´s to which this AP is going to communicate with, remember they must be in the same channel. Select: **Apply changes** to register the changes. Repeat this operation for each AP in which you want to use this mode.

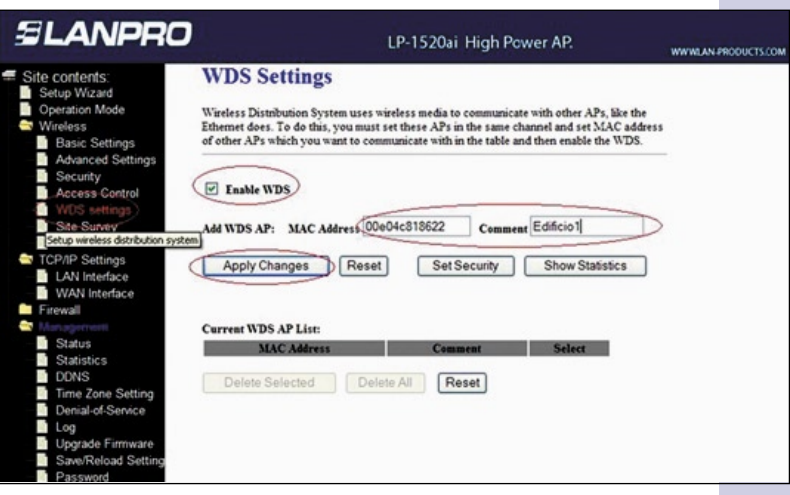

**Figure 10**

4.5 In figure 11 please select option: Set security and configure the desired encryption option:

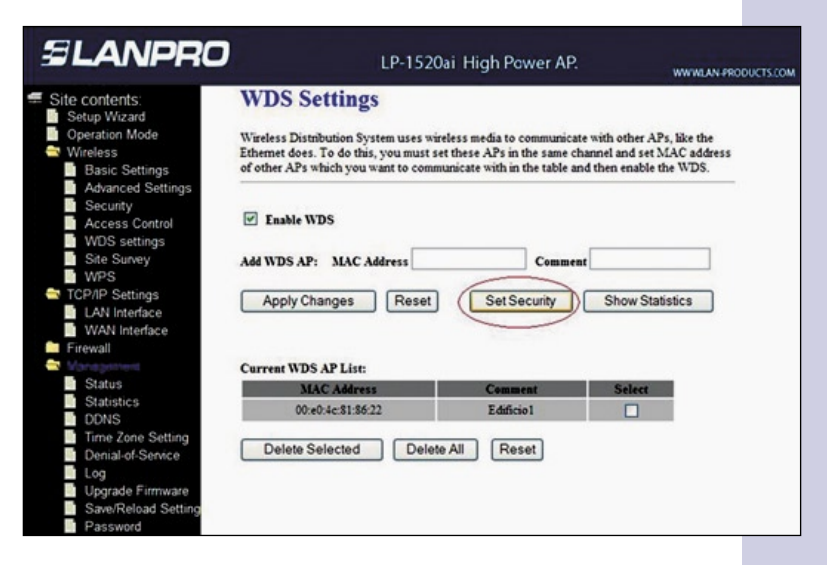

**Figure 11**

**4.6** Once the encryption mode is selected in the window shown in figure 12 and other options are input, select: **Apply Changes.**

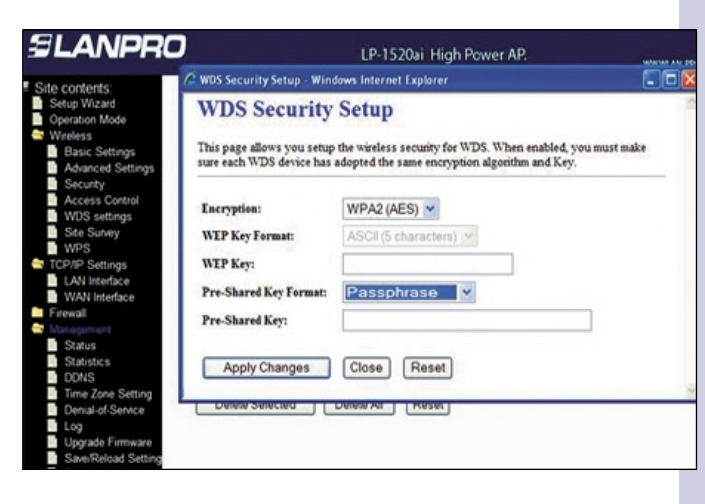

**Figure 12**

**4.7** Once the equipment has been configured, you must place an Access password as shown in figure 13. In order to perform this, please select option: Management, password and placing the selected ones, please select **Apply changes**.

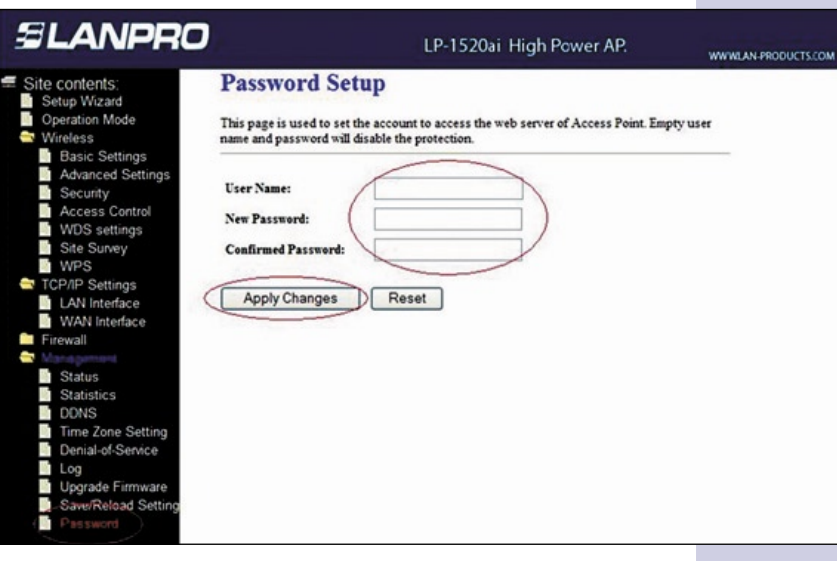

**Figure 13**

#### **Notes**

For antenna alignment, you must have a line of sight with the other radio antenna. The aperture of this antenna is about 45 degrees in the horizontal plane. There are applications in which a distance of 6 Km have been achieved with excellent results.

This radio can be fixed to a post or a wall, taking care of positioning it in a manner that the cable enters from the bottom.